# UNICORE Introduction to the Intel Client and a look behind the scenes...

Grid Summer School, July 28, 2004 Ralf Ratering Intel

**Parallel and Distributed Solutions Division (PDSD)** 

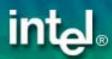

#### Outline

- Getting started with the UNICORE client
- Constructing jobs in the client
- Integrated application support
- A real-world application

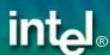

#### The Intel UNICORE Client

- Graphical interface to UNICORE Grids
- Platform-independent Java application
- Open Source available from UNICORE Forum
- Functionality:
  - Job preparation,
     monitoring and control
  - Complex workflows
  - File management
  - Certificate handling
  - Integrated application support

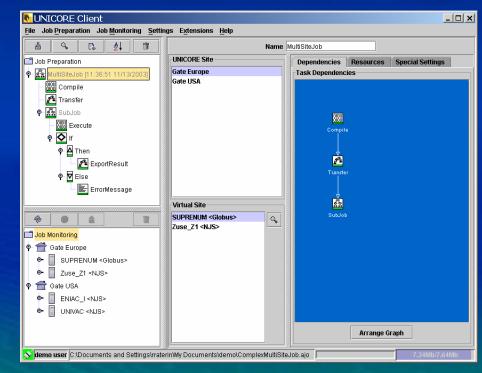

### History of UNICORE Client Versions

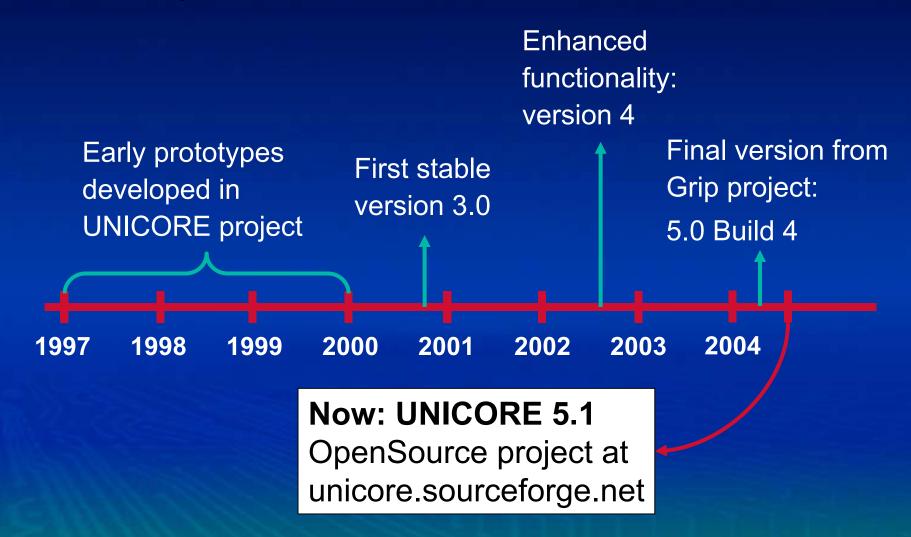

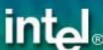

#### Starting the Client

Prerequisites: Java ≥ 1.4.2

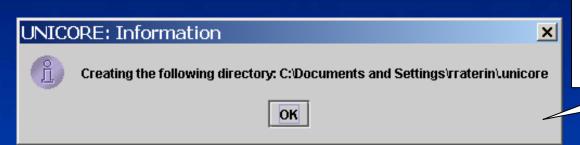

UNICORE configuration directory <.unicore> in your HOME directory

 Automatically creates an empty keystore and imports trusted certificates from "cert" directory

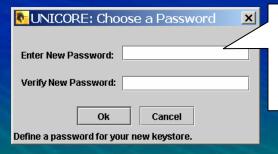

Define password for your unicore keystore file (.unicore/keystore)

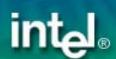

#### Getting a Test Certificate

"Import test certificates" from "Settings->Keystore Editor"

CA web service endpoint

Tenter URL to CA web service

URL: http://testgrid.unicorepro.com:5900/unicore/services/CAService?WSDL

Ok Cancel

Certificate signing request (CSR) Information will be used to generate a test certificate for you.

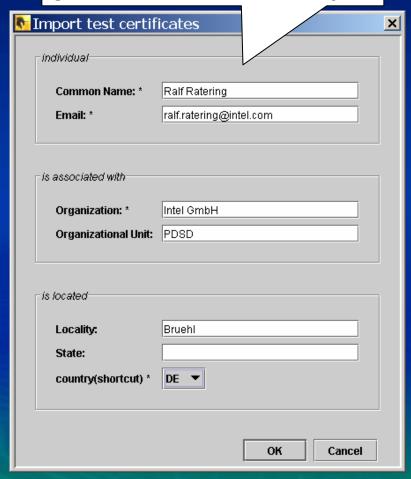

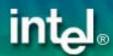

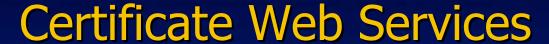

- Low Security Model for Test Grid Access
- Certificates are imported automatically into Client
- Currently implemented at Research Center Jülich:
  - Add an identity verification step on server side

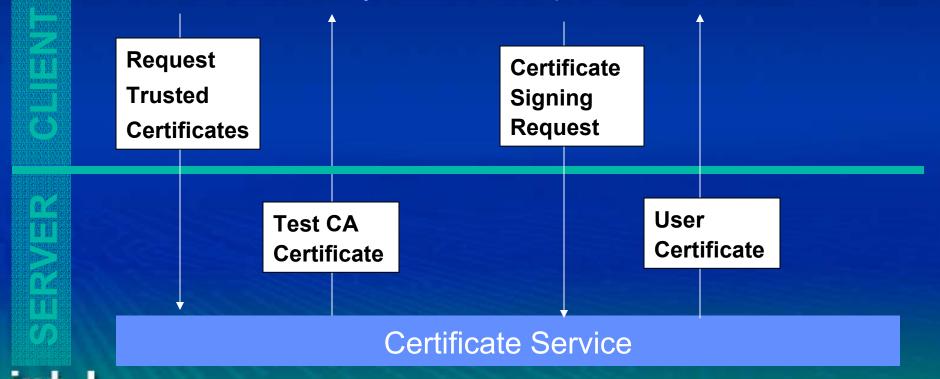

### Ready to go? "Hello Grid World!"

UNICORE Site == Gateway
Typically represents a computing center

Virtual Site == Network Job Supervisor Typically represents target system

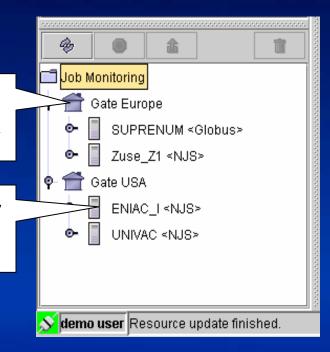

- 1. Execute a simple script on the UNICORE Test Grid
- 2. Get back standard output and standard error

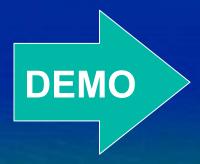

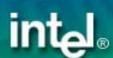

#### Behind the Scenes: Authentication

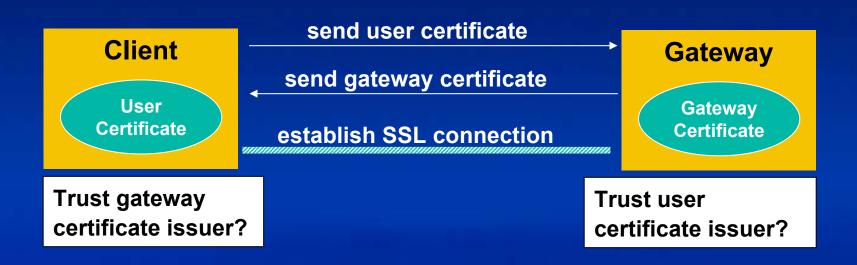

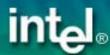

#### Behind the Scenes: Authorization

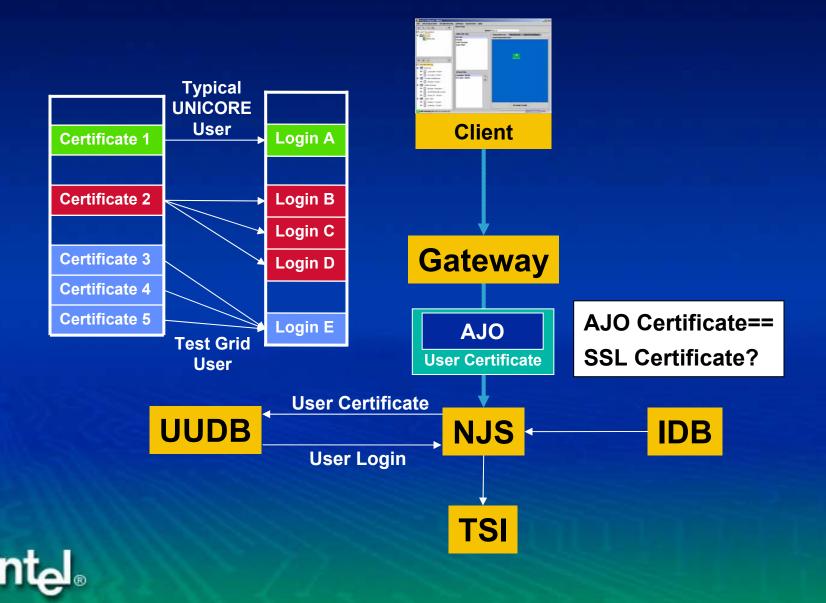

# Behind the Scenes: Creation & Submission

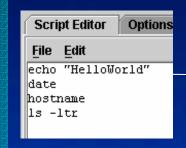

Script Abstract
Container Job Object

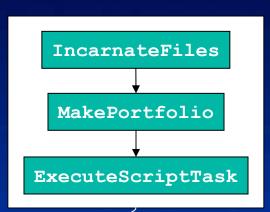

- 1. Create file with script contents
- 2. Wrap file in portfolio
- 3. Execute portfolio as script

Script\_HelloWorld1234...

**Job Directory (USpace)** 

A temporary directory at the target system where the job will be executed

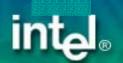

#### Monitoring the Job Status

- Successful: job has finished succesfully
- Not successful: job has finished, but a task failed
- Executing: Parts of a job are running or queued
- Running: Task is running
- Queued: Task is queued at a batch sub system
- Pending: Task is waiting for a predecessor to finish
- Killed: Task has been killed manually
- Held: Task has been held manually
- Ready: Task is ready to be processed by NJS
- Never run: Task was never executed

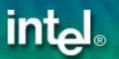

#### The Primes Example

```
public void breakKey() {
  try {
    BufferedReader br = new BufferedReader(new FileReader("primes.txt"));
    while (true) {
      inputLine = br.readLine();
      st = new StringTokenizer(inputLine," ");
      val = new BigInteger(st.nextToken());
      if ((N.mod(val).compareTo(BigInteger.ZERO)) == 0) {
       p = val;
        q = N.divide(val);
        return;
  } catch (NullPointerException e) {
    System.out.println("Done!");
  } catch (IOException e) {
    System.err.println("IO Error:" + e);
  p = BigInteger.ZERO;
  q = BigInteger.ZERO;
                                        ArrBreakKey.java
```

Primes.txt

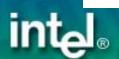

# Demo 1: "Gridify" the Primes Example

ArrBreakKey.java

1. Import java file

ArrBreakKey.java

2. Compile java file

ArrBreakKey.class

3. Execute class file

4. Get result in stdout/stderr

Job Directory (USpace)

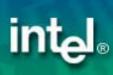

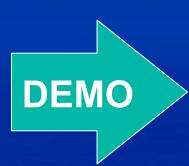

# Behind the Scenes: Software Resources

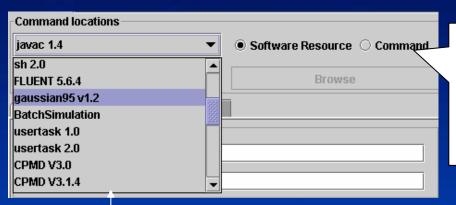

Command Task
Executes a software resource,
or command (a binary that will
be imported into the job
directory)

APPLICATION javac 1.4
Description "Java Compiler"
INVOCATION [
 /usr/local/java/bin/javac
]
END

Incarnation Database (IDB)

Application Resources contain
system specific information,
absolute paths, libraries,
environment variables, etc.

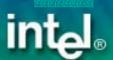

#### Behind the Scenes: Fetching Outcome

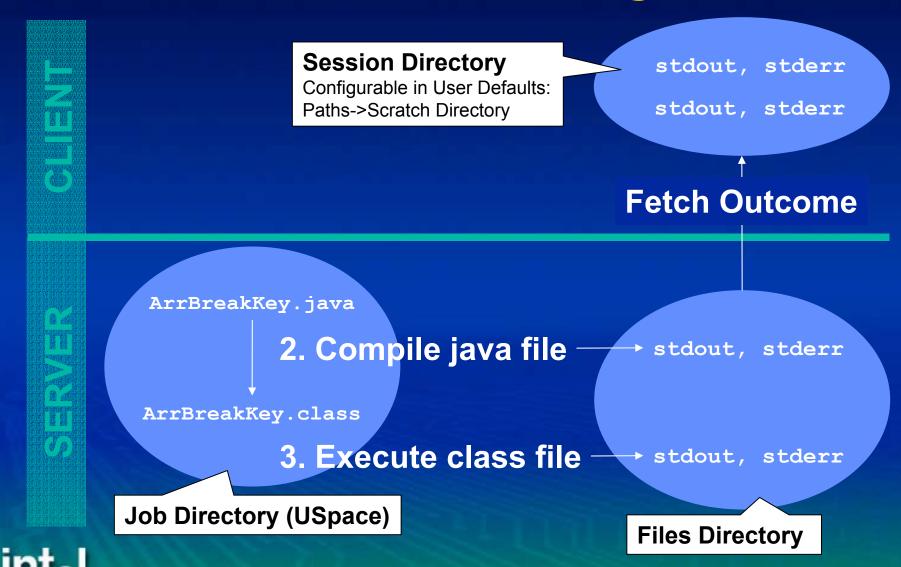

# Demo 2: Steer the Lattice Boltzmann Simulation

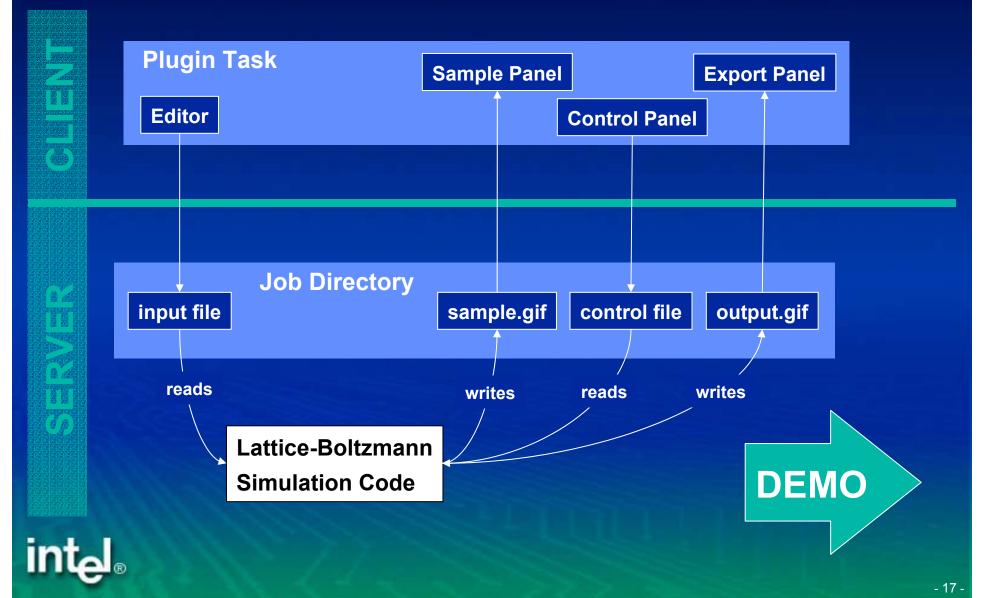

#### Behind the Scenes: Plug-in Concept

- Add your own functionality to the client!
  - Heavily used in research projects all over the world
  - More than 20 plug-ins already exist
- No changes to basic client software needed
- Plug-ins are written in Java
- Distribution as signed jar archives

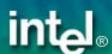

#### Using 3rd Party Plug-ins

- Get plug-in jar file from web-site, email, CD-ROM, etc.
- Store it in client's plug-in directory
- Client will check plug-in signature

Is one certificate in the chain a trusted entry in the keystore? yes no Is the signing certificate **REJECT** a trusted entry in the keystore? no yes Add signing **LOAD** certificate to keystore? no yes

LOAD

**REJECT** 

Import plug-in certificates from the actions menu in the keystore editor

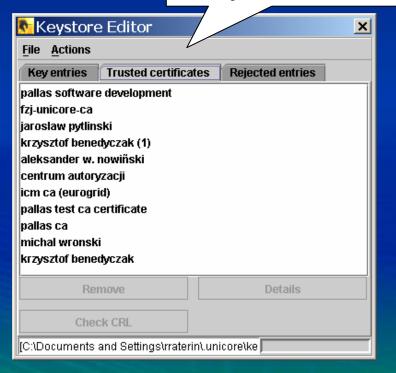

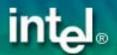

# Task Plug-ins

- Add a new type of task to the client GUI
- New task can be integrated into complex jobs
- Application support: CPMD, Fluent, Gaussian, etc.

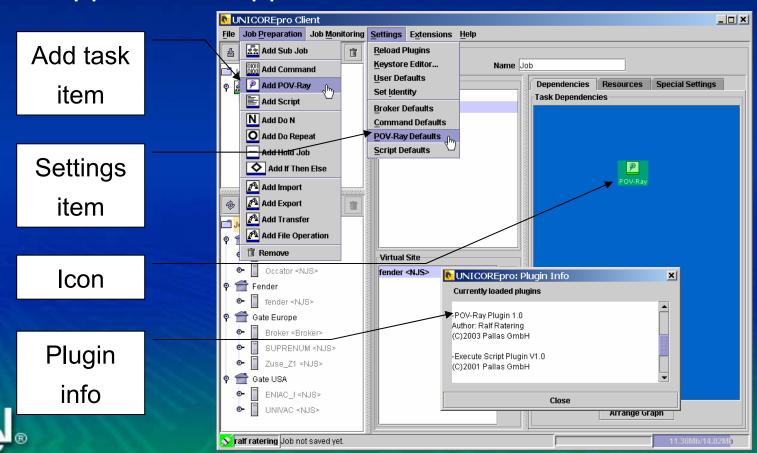

#### A Task Plug-in: CPMD

Workflow for Car–Parrinello molecular dynamics code

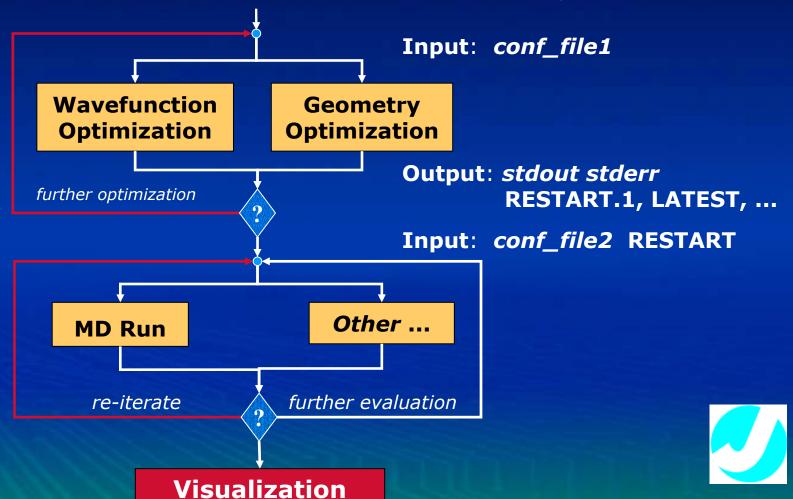

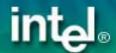

### A Task Plug-in: CPMD

CPMD Plug-In Task used in UNICORE workflows

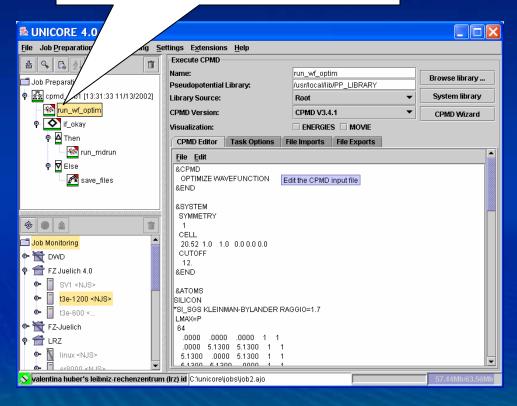

CPMD wizard assists in setting up the input parameters

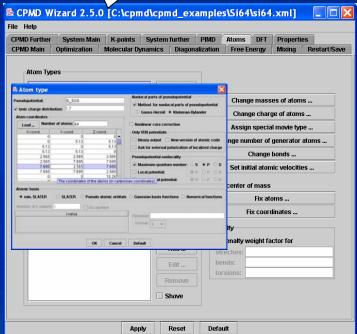

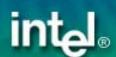

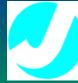

# A Task Plug-in: CPMD

Visualize results

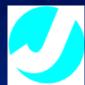

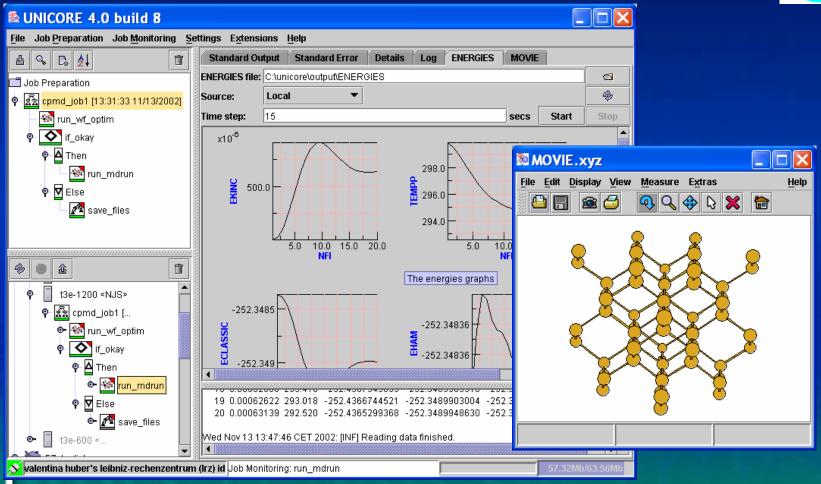

#### Supporting an application at a site

- Install the application itself
- Add entry to the Incarnation Database (IDB)

```
APPLICATION CPMD 3.4.1

Description "Car Parrinello Molecular Dynamics Code"

INVOCATION [

export JOBTYPE=8E8;

/usr/mpi/bin/mpiexec -p IAPAR -n $UC_PROCESSORS

/usr/local/bin/cpmd.x $CPMD_FILE $PP_LIBRARY
]
```

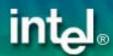

#### **Extension Plug-ins**

- Add any other functionality
- Resource Broker, Interactive Access, etc.

JPA toolbar

Settings item

Extensions menu

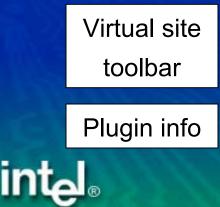

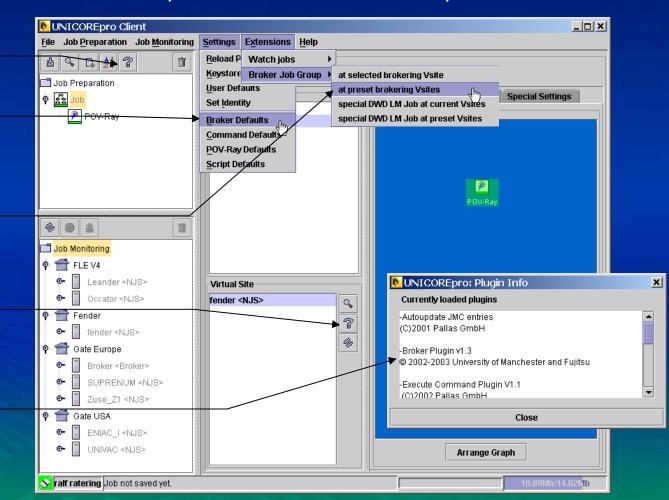

### An Extension Plug-in: Resource Broker

- Specify resource requests in your job
- Submit it to a broker site
- Get back offers from broker

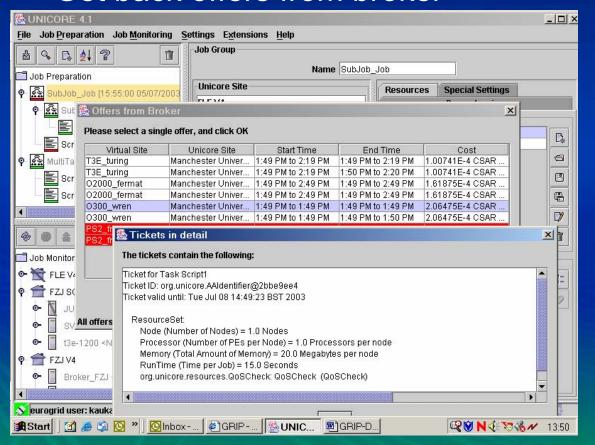

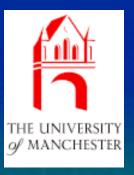

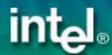

# Existing Plug-Ins (incomplete)

- CPMD (FZ Jülich)
- Gaussian (ICM Warsaw)
- Amber (ICM Warsaw)
- Visualizer (ICM Warsaw)
- SQL Database Access (ICM Warsaw)
- PDB Search (ICM Warsaw)
- Nastran (University of Karlsruhe)
- Fluent (University of Karlsruhe)
- Star-CD (University of Karlsruhe)
- Dyna 3D (T-Systems Germany)
- Local Weather Model (DWD)
- POV-Ray (Pallas GmbH)
- •

- Resource Broker (University of Manchester)
- Interactive Access (Parallab Norway)
- Billing (T-Systems Germany)
- Application Coupling (IDRIS France)
- Plugin Installer (ICM Warsaw)
- Auto Update (Pallas GmbH)
- ...

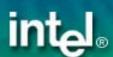

#### Using File Tasks Import Task Export-Task Local Transfer-Task 🎤 File-Operation-Task **Spool** Home Home **USpace USpace** Root Root Temp Temp **Storage Server Storage Server** intel<sub>®</sub> - 28 -

#### How to specify resource requests?

- Tasks can have resource sets containing requests
- If not resource set is attached, default resources are used
- Resource sets can be edited, loaded and saved
- If a resource request does not match resources available at a site, the client displays an error

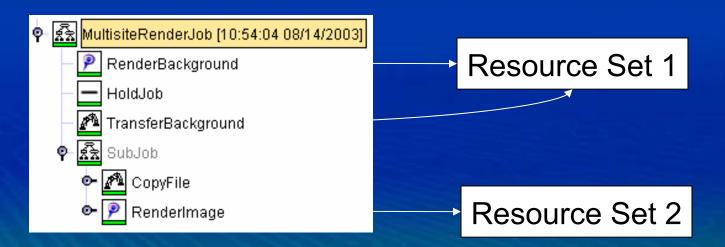

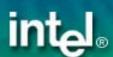

#### Demo 3: Run a multi site job

- 1. Use the primes example
- 2. Compile the source file on one virtual site
- 3. Transfer the resulting class file to a sub job running at a different virtual site
- 4. Execute the class file in the sub job

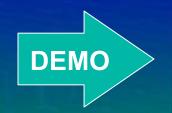

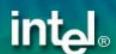

#### Behind the Scenes: Authorization

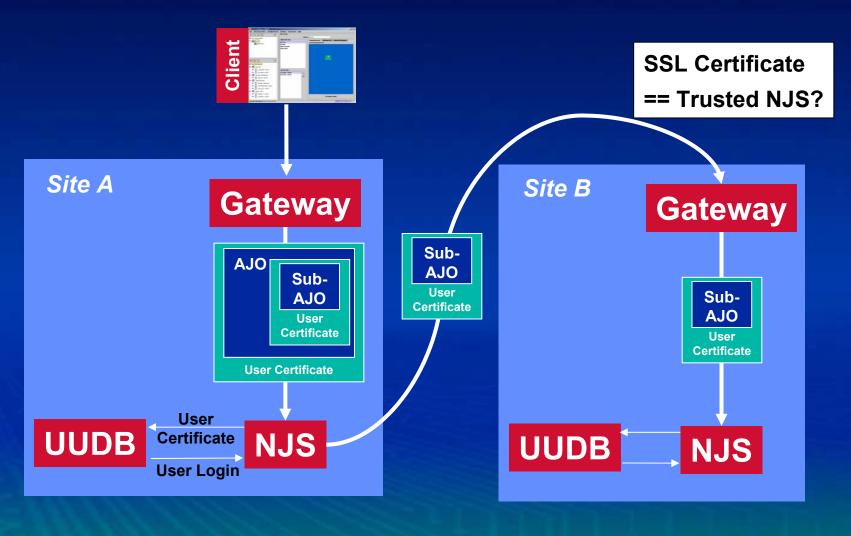

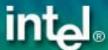

#### Complex Workflow: Control Tasks

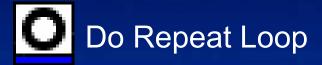

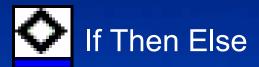

N Do N Loop

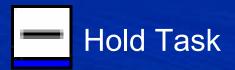

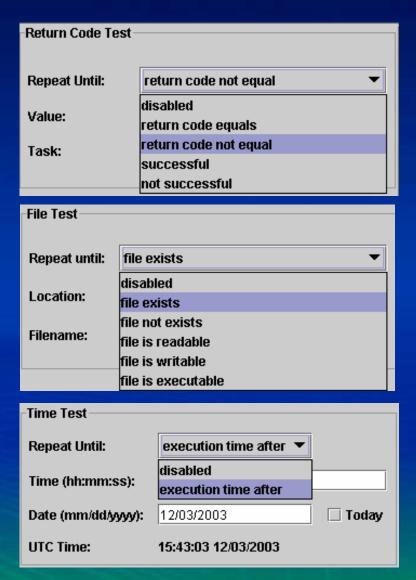

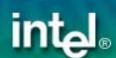

#### Demo 4: Test the return code in a loop

```
import java.util.Random;
public class Application {
  public static void main(String[] args) {
    Random rnd = new Random(System.currentTimeMillis());
    double random = rnd.nextDouble();
    System.out.println("RANDOM: " + random);
    int exitCode = (int)(5*random);
    System.out.println("EXIT CODE: " + exitCode);
    System.exit(exitCode);
}
```

Repeat execution until it fails with a exit code 2!

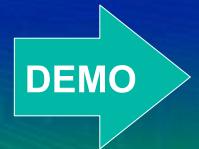

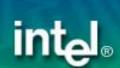

#### Behind the Scenes: Ignore Failure

- UNICORE jobs stop execution when a task fails
- Sometimes Task failure is acceptable
  - If and DoRepeat conditions
  - Tasks that try to use restart files
  - Whenever you do not care about task success
- Set "Ignore Failure" flag on Task

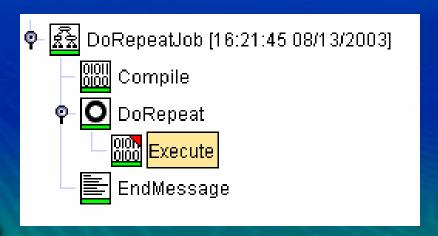

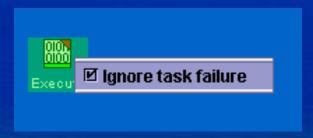

Right Mouse Click in Dependency Editor

#### Loops: Accessing the iteration counter

- Iteration variable: \$uc\_iteration\_counts
- Lives on server side
- Supported in
  - Script Tasks
  - File Tasks
  - Re-direction of stdout/stderr
- Nested loops: iteration numbers are separated by "\_", e.g. "2\_3"
- Caution: counter will not be propagated to sub jobs

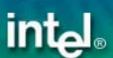

### **Integrated Application Example: POV-Ray**

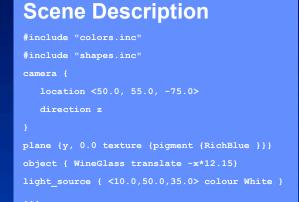

Command Line Parameters

Include Files

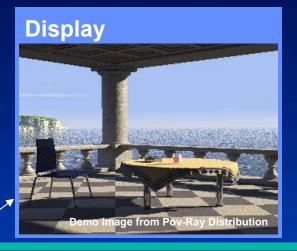

**Input Files** 

**Output Image** 

**Job Directory (USpace)** 

Libraries

POV-Ray

Application

Remote File System (XSpace)

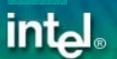

#### Demo 5: Hold and release a job

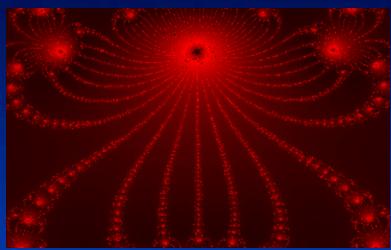

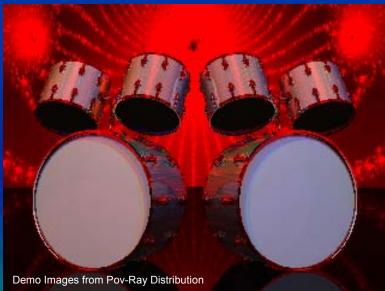

- Render Background Image
- Hold Job to check Image
- 3. Manually Resume Job Execution
- 4. Render Final Image

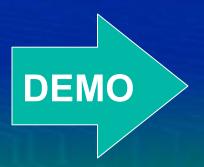

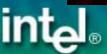

#### **Job Monitor Actions**

Get new status for a site, job or task 🤏 Refresh Remove job from server. Get stdout, stderr and Stop Refresh **Deletes local and remote** exported files of a job 音 Fetch Output temporary directories Remove Kill job **Abort Job** Hold job execution Hold Job Copy a job from the job monitor. Resume Job The job can be pasted into the Resume a job that was job preparation tree and re-run held by a "Hold Job" ® Copy < e.g. with different parameters action or a Hold task Collapse All Show Dependencies Show dependencies of job Show Resources Show resources for task

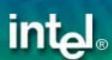

#### Caching Resource Information

- Client works on cached resource information
  - UNICORE Sites, Virtual Sites, available resources
- Resource cache will be updated on...
  - ... startup
  - refresh on "Job Monitoring" tree node
- Client uses cached information in offline mode

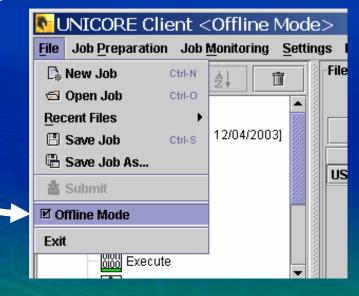

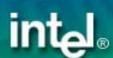

### Accessing other UNICORE Sites

#### **Job Monitor Root**

Performing a "Refresh" on this node will reload UNICORE Sites

#### **UNICORE Sites**

will be read from an XML file Can be a URL on the web

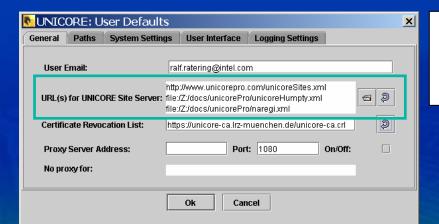

## Virtual Sites are configured at the UNICORE Site

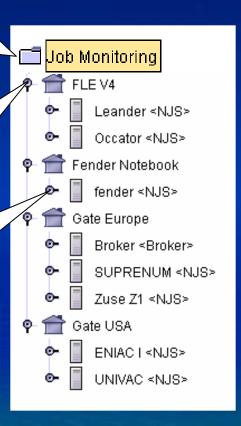

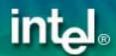

## Configuration: Using Different Identities

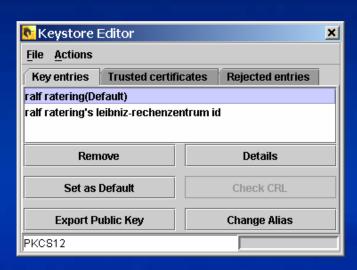

**Key entries: Who am I?** 

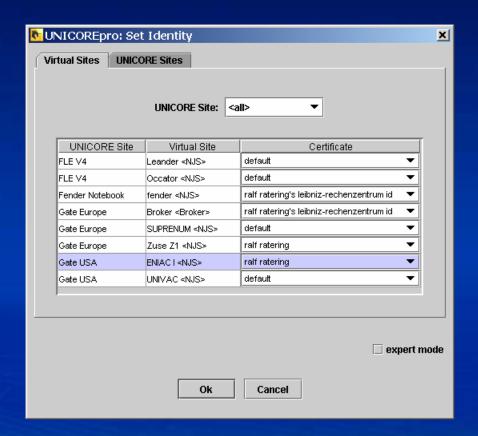

**Using different identities** 

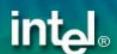

#### Browsing Remote File Systems

- Remote File Chooser
  - Used in Script Task, Command Task, for File Imports, Exports, etc.

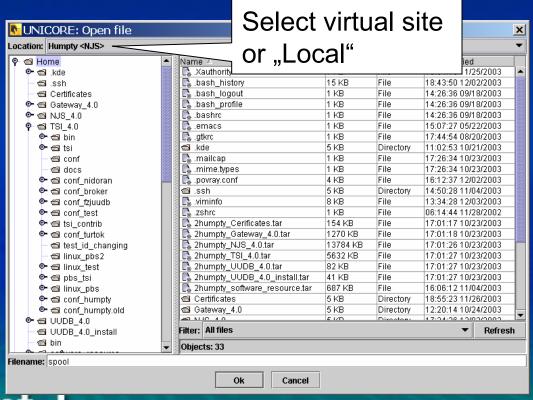

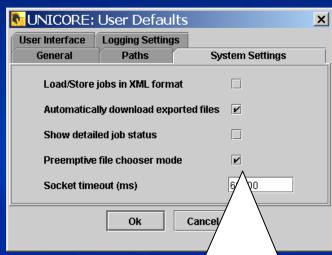

Preemptive file chooser mode will enhance performance on fast file systems

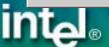

### The Client Log

- "clientlog.txt" or "clientlog.xml"
- Used by developers to figure out problems

**User Defaults->Paths:** ☜ Log directory: c:\tmp INFO should be fine **User Defaults->Logging Settings:** Logging Level: INFO ALL FINEST FINER FINE CONFIG INFO WARNING SEVERE **Use PLAIN Logging Format:** PLAIN XML PLAIN **Enable under Windows,** BOTH when no console is used Send client log to file:

#### Starting the client re-visited

- client.jar in lib directory
  - start with .exe (Windows) or run script (Unix/Linux)
  - or: "java -jar client.jar"
- Command line options
  - Choose an alternative configuration directory:
    - -Dcom.pallas.unicore.configpath=<mypath>
  - Enable the security manager:
    - -Dcom.pallas.unicore.security.manager
  - Enable SOCKS proxy:
    - -DsocksProxyHost="socks-proxy.isw.intel.com"
    - -DsocksProxyPort="1080"

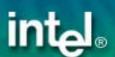

# A real world Enterprise application: UNICORE inside Intel

- Software testing at Parallel and Distributed Solutions Division (PDSD)
  - Windows TSI port on server side
  - Complex existing testing environment

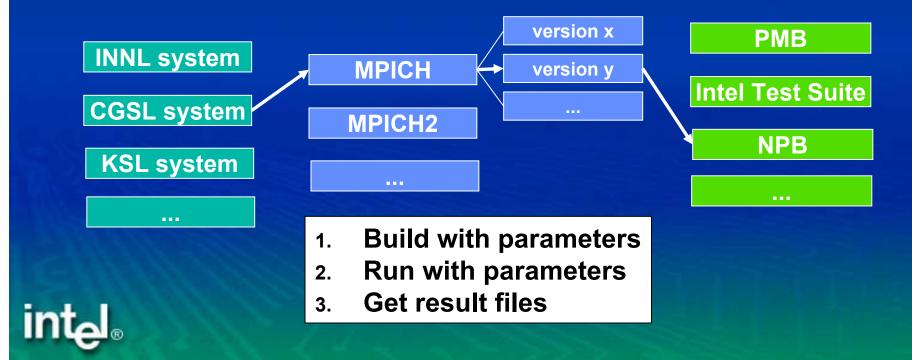

#### **Intel PDSD Grid**

ا<sub>®</sub>لجint

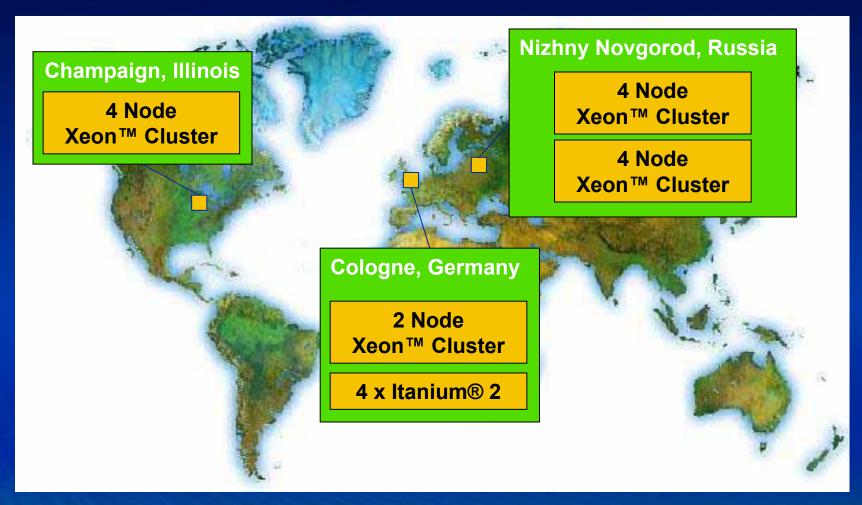

 UNICORE makes testing different versions on distributed systems a lot easier

#### Lessons learned...

- Security is negligible within intranet
  - Systems are protected by firewall
- Firewalls in the Intranet are a problem
  - Administrators have to open ports for every new NJS to the Gateways
- Users come and go
  - Managing user database and logins too complex
- Solutions
  - Open port range in firewalls
  - All testers use the same user certificate!!!

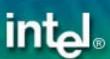

### Summary

- Intel UNICORE Client offers an intuitive user interface to UNICORE Grids
- Client can be downloaded as Open Source at unicore.sourceforge.net
- Client functionality can be extended through plug-in interface

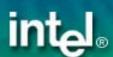